## Colorado Performance Management System

**Creating a Snapshot to View Progress for Educators**

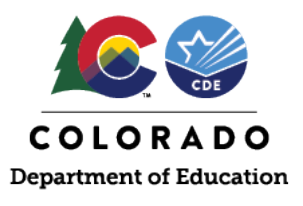

## **Snapshot**

The Colorado Performance Management System allows for a "snapshot" to be taken of the Evaluator Assessment at any point during the evaluation cycle so that an evaluator may compare the progress of the educator on the rubric throughout the year.

**Why use this feature?** Many evaluators have expressed interest in celebrating the progress the educator has made from their mid-year review to the end-of-year review. This feature allows for the comparison of what changes have been made to the rubric from the time the snapshot was created.

## **Step 1: Creating the Snapshot**

An evaluator may create a snapshot by visiting an educator's activity page and clicking on the Evaluator Assessment. From there, an evaluator can click on the "Snapshots" button.

*NOTE: Only primary evaluators may create snapshots. However, secondary evaluators will be able to utilize the snapshot to view progress.*

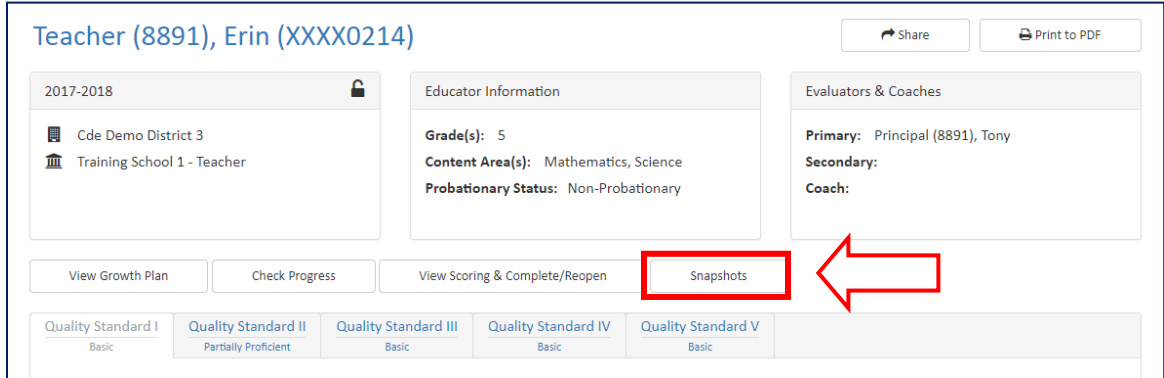

*Figure 1 highlighted "snapshot" button on educator's activity page*

The evaluator can then click on "Create Snapshot".

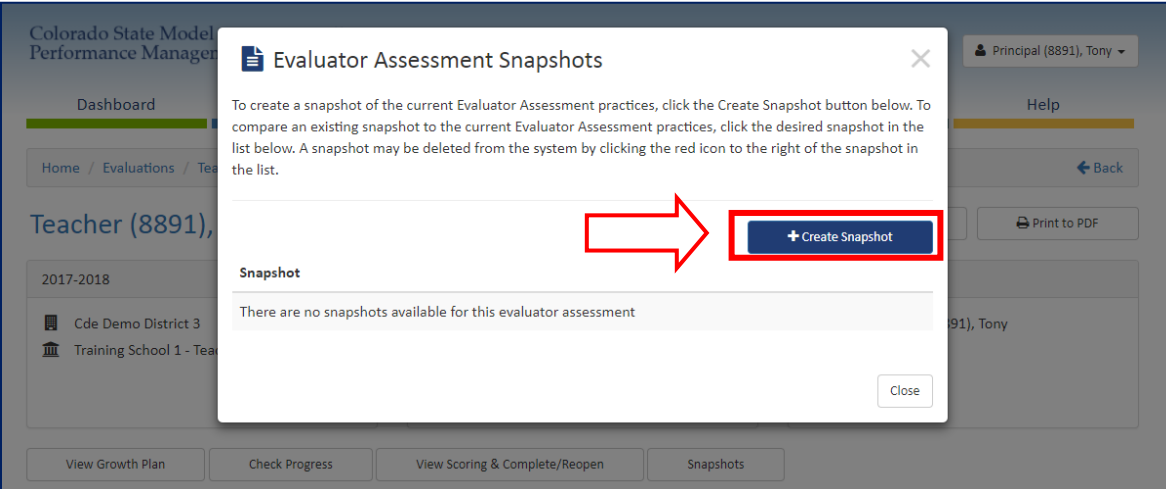

*Figure 2 highlighted "create snapshot" button*

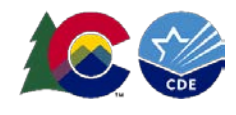

This will add a snapshot of the current practices that have been checked within the rubric. *NOTE: You have the ability to delete a snapshot at any time.*

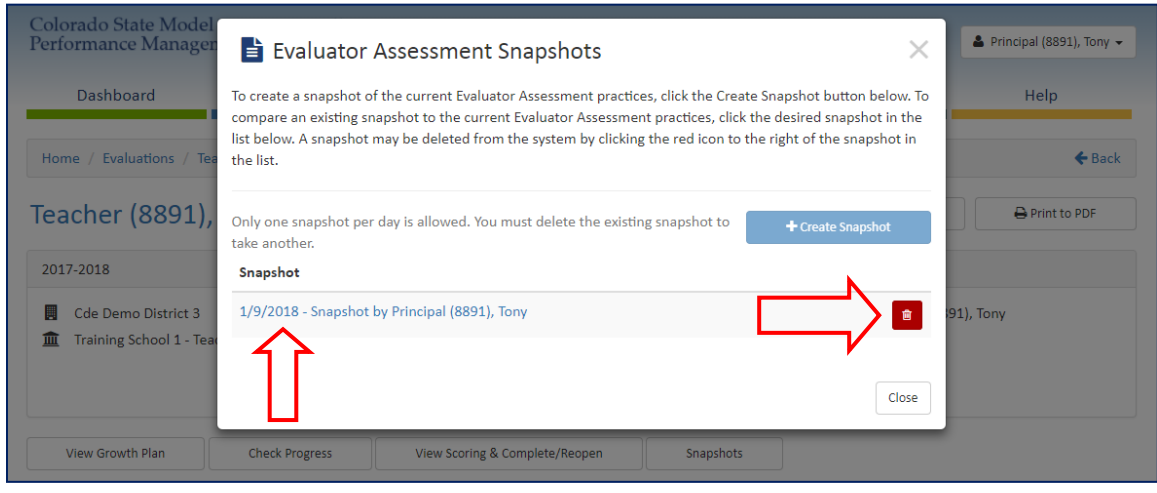

*Figure 3 arrow pointing to the newly appeared snapshot. delete button is on the right*

## **Step 2: Using the Snapshot to View Progress**

Once a snapshot has been created, an educator will be able to revisit that snapshot and see progress on the rubric at any point before the Evaluation Assessment has been completed. To view progress, click on the snapshot you would like to compare against (if multiple have been taken, they will display in list form).

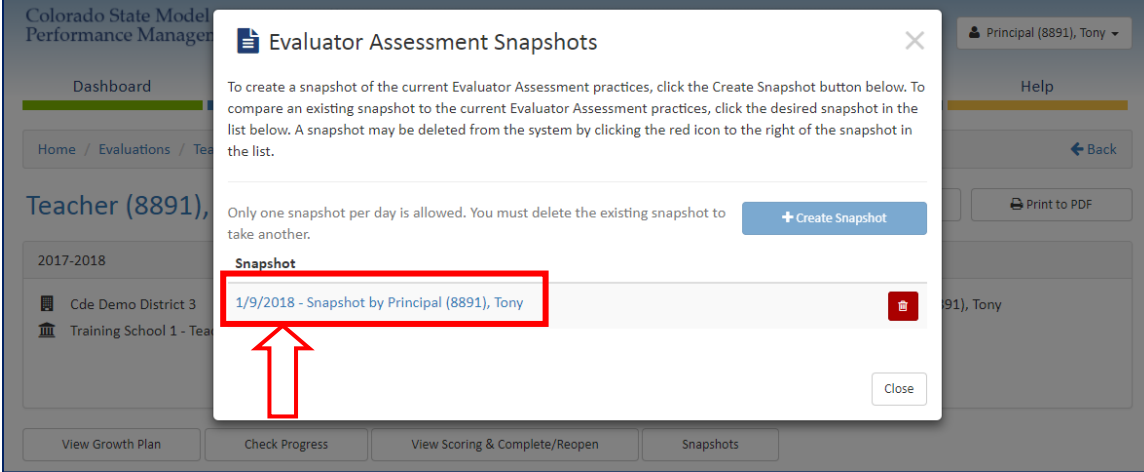

*Figure 4 box and arrow pointing to where to click to open the shapshot feature*

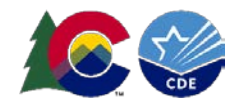

You will see the comparison is in place by the blue bar at the top. Click on "Stop Comparison" to view just the current rubric.

| View Growth Plan            | <b>Check Progress</b>      |                             | View Scoring & Complete/Reopen | Snapshots                 |                                                                                                    |  |
|-----------------------------|----------------------------|-----------------------------|--------------------------------|---------------------------|----------------------------------------------------------------------------------------------------|--|
| <b>Quality Standard I</b>   | <b>Quality Standard II</b> | <b>Quality Standard III</b> | <b>Quality Standard IV</b>     | <b>Quality Standard V</b> |                                                                                                    |  |
| <b>Partially Proficient</b> | Partially Proficient       | Basic                       | Basic                          | Basic                     |                                                                                                    |  |
|                             |                            |                             | Teacher                        |                           |                                                                                                    |  |
| <b>Quality Standard I</b>   |                            |                             |                                |                           |                                                                                                    |  |
|                             |                            |                             |                                |                           | Teachers demonstrate mastery of and pedagogical expertise in the content they teach. The elementary teacher is an expert in literacy and mathematics and is |  |

*Figure 5 arrow pointing to indicator that comparison is in place*

By scrolling down to the rubric, all changes will be highlighted in blue.

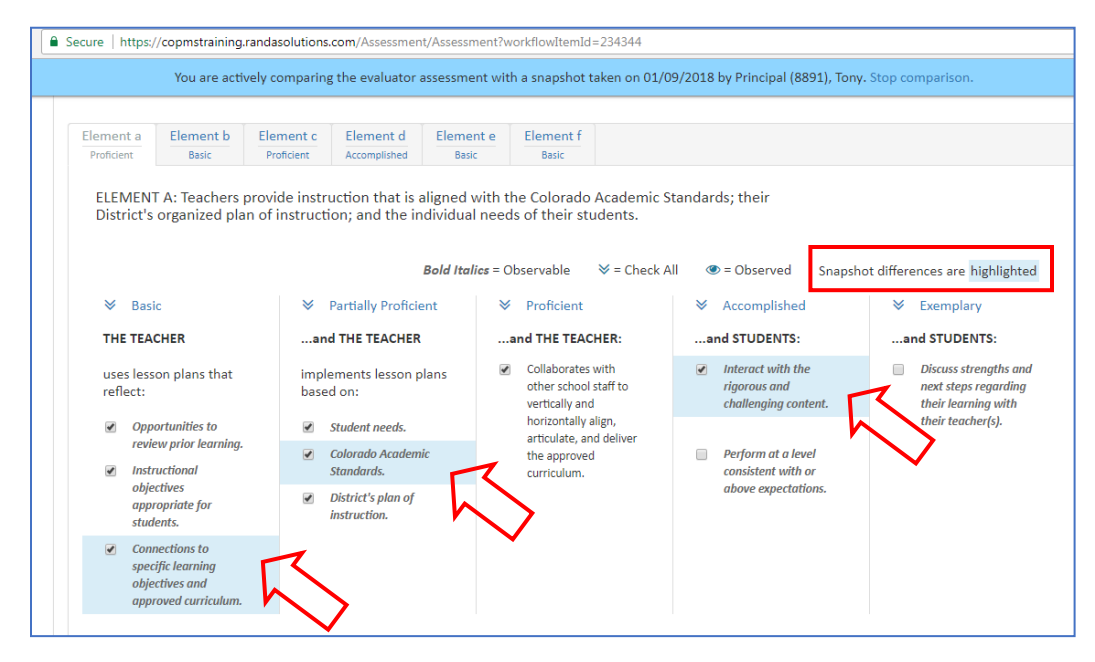

*Figure 6 arrows indicating the changes within the educator's rubic, which are highlighted in blue*

*NOTE: If an Evaluation Assessment has been shared with the educator, they will also have the opportunity to use the snapshot feature to compare progress. However, they will not have the ability to create any new snapshots.*

If you have any questions regarding this process, please do not hesitate to contact [support@copms.randasolutions.com.](mailto:support@copms.randasolutions.com)